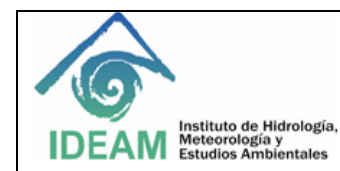

## **1. OBJETIVO**

Establecer los lineamientos para el adecuado manejo operativo y puesta en marcha del espectrofotómetro UV-VIS con arreglo de diodos HP 8453.

## **2. ALCANCE**

Aplica desde el encendido, acondicionamiento del espectrofotómetro y lectura de muestras, hasta el apagado del equipo, para el personal del Laboratorio de Calidad Ambiental (LCA) que realiza los análisis colorimétricos por espectrofotómetro UV-VIS con arreglo de diodos HP 8453.

## **3. DEFINICIONES**

- Espectrofotometría: técnica utilizada para medir la luz que absorbe una sustancia química, o muestra, midiendo la intensidad de luz, basándose en l[a Ley de Beer-Lambert.](https://es.wikipedia.org/wiki/Ley_de_Beer-Lambert)
- Fuente que genera radiación electromagnética: es un campo que consta de: una lámpara de Deuterio, la cual tiene una vida útil de 1000 h; esta lámpara se trabaja en el espectro ultravioleta (UV) la lámpara emite luz a lo largo de los 190 aproximadamente 800 nm de longitud de onda. La fuente de luz para el rango de longitud de onda VIS es una lámpara de tungsteno, esta lámpara emite luz en el rango de longitud de onda de 370 nm a 1100 nm.
- Dispositivo de dispersión que selecciona la longitud de onda: elemento por el que pasa la radiación electromagnética y consta de: un prisma o una rendija de difracción holográfica. (reproducción de imágenes tridimensionales).
- Área de la muestra: Es el lugar donde se localiza la celda de cuarzo. Este tipo de celda permite que exista una menor variación de las radiaciones que emite la fuente de luz.
- Detector para medir intensidad de la radiación: El detector es el ojo del espectrofotómetro, el cual produce una señal luminosa (señal análoga) y una señal eléctrica (señal digital). Este dispositivo consta de: un tubo fotomultiplicador, fotodiodos, y una matriz de diodos (arreglo de diodos) montados en cerámica resistente que evita las interacciones de temperatura y eléctrica. Existe un detector para cada longitud de onda y 0.9 nm por cada fotodiodo. NOTA: El equipo debe ser operado mediante Windows 95 o Network.

## **4. ASPECTOS DE SEGURIDAD Y SALUD EN EL TRABAJO**

Utilice los elementos de protección personal, para operar el equipo. Gafas, guantes de nitrilo.

#### **5. EQUIPOS, REACTIVOS Y MATERIALES**

Los siguientes son requeridos para el óptimo funcionamiento y operación del espectrofotómetro UV-VIS HP 8453.

Lámpara de Deuterio y, lámpara de Wolframio o Tungsteno. Vida útil 1000 h cada una.

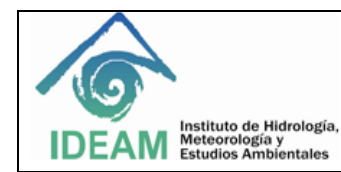

- Celda de cuarzo 1 cm de paso óptico.
- Agua ultra-pura.
- Papel para secar celda, asegure que la celda con muestra quede seca y sin burbujas, antes de realizar alguna lectura.
- Frasco lavador, para realizar los lavados de la celda al realizar lecturas.
- Isopropanol para la limpieza de lámparas. (paño de algodón).
- Jabón neutro, y  $H_2SO_4$  al 5% para lavado de la celda de cuarzo.

## **6. LIMITACIONES E INTERFERENCIAS**

Para evitar interferencias en la operación del espectrofotómetro UV-VIS HP 8453. Se describe a continuación las condiciones básicas para el correcto funcionamiento del equipo.

- El vidrio absorbe en la región baja de UV y causa ruido elevado. Asegurar que las celdas son de cuarzo.
- Verifique que la celda de 1 cm esté perfectamente limpia, si la observa manchada de color rosado déjela en jabón aproximadamente 15 minutos, enjuague y realice un lavado con  $H_2SO_4$  al 5% y enjuáguela perfectamente con agua desionizada, purgue con agua ultra-pura.
- Confirme que en la celda y en las paredes de la celda, la solución está exenta de burbujas.
- La celda debe está orientada de la misma manera en las medidas del blanco y de la muestra.
- Verifique que el equipo tenga el Mantenimiento preventivo y se encuentre en las condiciones óptimas para su operación.
- Las lámparas se limpian con un trapo de algodón que no suelte motas y humedecido con isopropanol. Las Lámparas se encuentran ubicadas en la segunda compuerta en el equipo se abre hacia abajo (las lámparas se apagan automáticamente). Para quitarlas primero hay que retirar los conectores y luego los tornillos. Cada lámpara tiene una ranura que establece la posición. Se deben limpiar las lámparas cuando la lectura no se estabiliza rápido (también cuando la intensidad de las lámparas ha disminuido o cuando la celda está sucia). NOTA: Nunca tocar las lámparas con la mano.
- Asegurarse de que todos los componentes del PC están conectados y que se realiza la conexión adecuada con el espectofotometro y la impresora.
- Para medidas de alta precisión, esperar hasta que el espectrofotómetro y las lámparas hayan alcanzado el equilibrio térmico. El tiempo necesario dependerá de las condiciones ambientales. El espectrofotómetro debería estar preparado al cabo de **45 minutos – 60 minutos**.
- Para obtener los resultados más precisos, utilizar la misma celda, orientada en la misma dirección para reducir al mínimo los problemas de no uniformidad de la celda.

## **7. CONTROL Y ASEGURAMIENTO DE LA CALIDAD**

Para asegurar la calidad de los resultados, es necesario que el espectrofotómetro UV-VIS HP 8453 cuente con el Programa de mantenimiento preventivo, calibración y verificación, de acuerdo a la periodicidad especificada en los programas de mantenimiento del laboratorio (LCA), con el fin de asegurar los resultados obtenidos.

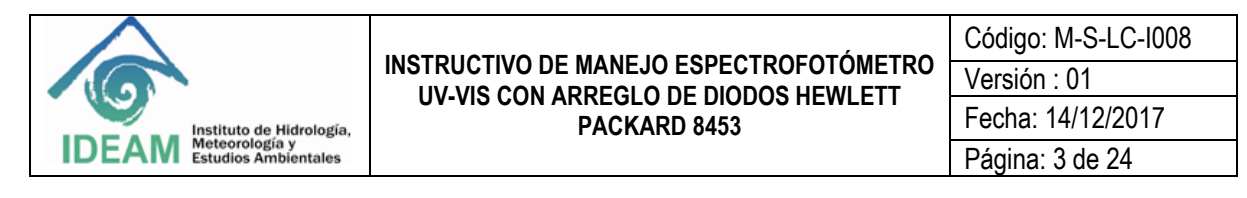

#### **8. DESARROLLO**

#### **8.1** Partes básicas

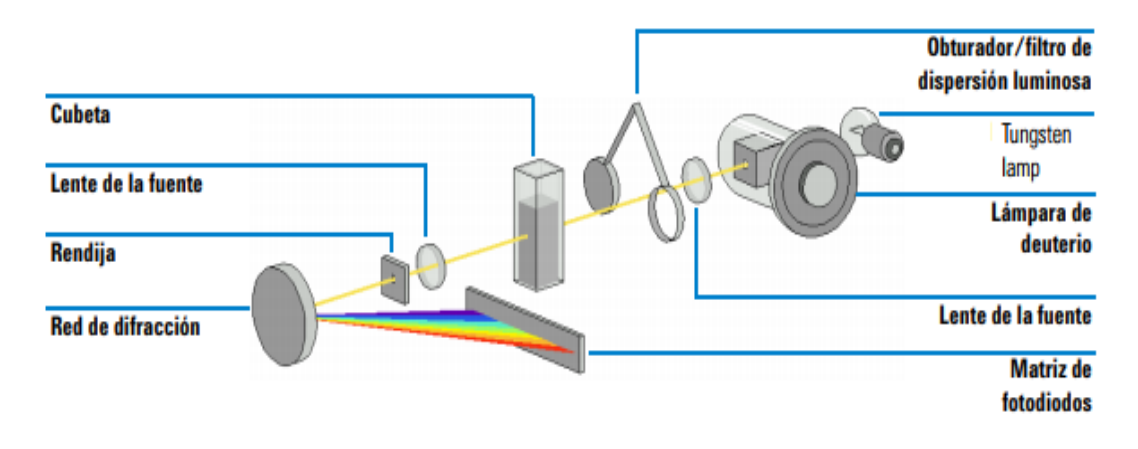

#### **Sistema óptico del espectrofotómetro**

El sistema óptico del espectrofotómetro cuenta con una fuente de radiación que consiste en una combinación de una lámpara de descarga de deuterio para el rango de longitudes de onda de UV (ultravioleta) y una lámpara de Tungsteno o wolframio la cual opera el rango de longitudes de onda visible y de SWNIR (onda corta del infrarrojo cercano). La imagen del filamento de la lámpara de Tungsteno se enfoca en la abertura de descarga de la lámpara de deuterio mediante un diseño especial de lámpara con acceso posterior que permite combinar ópticamente ambas fuentes luminosas y compartir un eje común con respecto a la lente de la fuente. La lente de la fuente forma un único haz luminoso colimado. El haz pasa a través del área del obturador/filtro de corrección de dispersión luminosa y a continuación a través de la muestra hasta la lente y la rendija del espectrógrafo. En el espectrógrafo, la luz se dispersa sobre una matriz de diodos mediante una red de difracción holográfica. Esto permite un acceso simultáneo a toda la información de longitudes de onda. El resultado es un aumento sustancial de la velocidad a la que se pueden adquirir espectros.

- **Lámparas**: La fuente luminosa utilizada para el rango de longitudes de onda de UV es una lámpara de deuterio con una abertura a través de la cual pasa la luz. Como consecuencia de la descarga de plasma en un gas de deuterio de baja presión, la lámpara emite luz en el rango de longitudes de onda comprendido entre 190 y aproximadamente 800 nm. La fuente luminosa utilizada para el rango de longitudes de onda visibles y SWNIR es una lámpara de wolframio- Tungsteno de bajo ruido. La lámpara emite luz a través del rango de longitudes de onda comprendido entre 370 y 1.100 nm.
- **Lente de la fuente**: La lente de la fuente recibe la luz de ambas lámparas y la colima. El haz colimado pasa a través de la muestra (si está presente) del compartimento de muestra.
- **Obturador**: El obturador se acciona electromecánicamente. Se abre para permitir el paso de la luz a través de la muestra con el fin de realizar medidas. Se cierra entre las medidas de la muestra para limitar la exposición de la muestra a la luz. Si la velocidad de la medida es muy elevada, se podrá controlar el obturador para que permanezca abierto (mediante el software HP ChemStation), o para que permanezca abierto automáticamente (software de controlador manual).

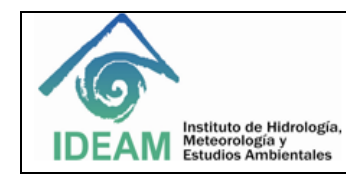

- **Filtro de corrección de dispersión luminosa:** En una secuencia de medida estándar, la referencia o los espectros de intensidad de la muestra se miden sin, y después con, el filtro de dispersión luminosa situado en el haz luminoso. Sin el filtro, se mide el espectro de intensidad a través de la totalidad del rango de longitudes de onda comprendido entre 190 y 1.100 nm. El filtro de dispersión luminosa es un filtro de bloqueo del 50 % a 420 nm. Con este filtro instalado, cualquier luz que se mida por debajo de 400 nm es luz dispersa. Esta intensidad de la dispersión luminosa se resta del primer espectro para aportar un espectro con corrección de dispersión luminosa. Dependiendo del software utilizado, se puede desactivar la corrección de dispersión luminosa (mediante el software HP ChemStation) si es necesario realizar exploraciones repetitivas muy rápidas, o bien se puede desactivar automáticamente (mediante el software del controlador manual).
- **Compartimento de muestra**: El espectrofotómetro dispone de un compartimento de muestra abierto para facilitar el acceso a las celdas de muestra. Gracias al diseño óptico, no es necesaria una cubierta para la zona de la muestra. El espectrofotómetro se suministra con un soporte para una muestra ya instalado en el compartimento. Se puede sustituir por el accesorio de control de temperatura Peltier, el soporte de celda provista de termostato, el soporte de celda ajustable, el soporte de celda de paso largo o el mecanismo de transporte multicelda. Todos estos soportes opcionales de celdas se instalan en el compartimento de muestra mediante un mismo sistema de montaje rápido y sencillo. También se encuentra disponible una rueda de filtros ópticos que se puede utilizar con el espectrofotómetro y la mayoría de los accesorios.
- **Espectrógrafo**: La caja del espectrógrafo está fabricada de cerámica para reducir al mínimo los efectos térmicos. Los componentes principales del espectrógrafo son la lente, la rendija, la red de difracción y la matriz de fotodiodos, con componentes electrónicos en la parte frontal. El intervalo de muestreo medio de la matriz de diodos es de 0,9 nm en el rango de longitudes de onda comprendido entre 109 y 1.100 nm. La anchura nominal de la rendija espectral es de 1 nm.
- **Lente del espectrógrafo:** La lente es la primera de las piezas que, en su conjunto, se denominan espectrógrafo. Está situada en la carcasa del espectrógrafo. La lente del espectrógrafo vuelve a enfocar el haz luminoso colimado una vez que ha pasado a través de la muestra. • Rendija La rendija es una abertura estrecha en una placa situada en el foco de la lente del espectrógrafo. Tiene exactamente el mismo tamaño que uno de los diodos de la matriz de fotodiodos. Al limitar el tamaño del haz luminoso entrante, la rendija asegura que cada banda de las longitudes de onda sólo se proyecte sobre el fotodiodo adecuado. • Red de difracción La combinación de dispersión y representación de imágenes espectrales se consigue utilizando una red de difracción holográfica cóncava. Ésta dispersa la luz sobre la matriz de diodos a un ángulo proporcional a la longitud de onda.
- **Rendija** la rendija es una abertura estrecha en una placa situada en el foco de la lente del espectrógrafo. Tiene exactamente el mismo tamaño que uno de los diodos de la matriz de fotodiodos. Al limitar el tamaño del haz luminoso entrante, la rendija asegura que cada banda de las longitudes de onda sólo se proyecte sobre el fotodiodo adecuado.
- **Red de difracción:** La combinación de dispersión y representación de imágenes espectrales se consigue utilizando una red de difracción holográfica cóncava. Ésta dispersa la luz sobre la matriz de diodos a un ángulo proporcional a la longitud de onda.
- **Matriz de diodos:** La matriz de fotodiodos es el núcleo del espectrógrafo. Se trata de una serie de 1.024 fotodiodos y circuitos de control individuales grabados sobre un chip semiconductor. Con un rango de longitudes de onda comprendido entre 190 y 1.100 nm, el intervalo de muestreo nominal es de 0,9 nm.

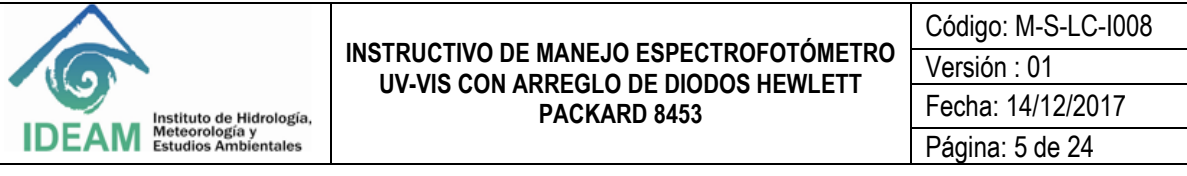

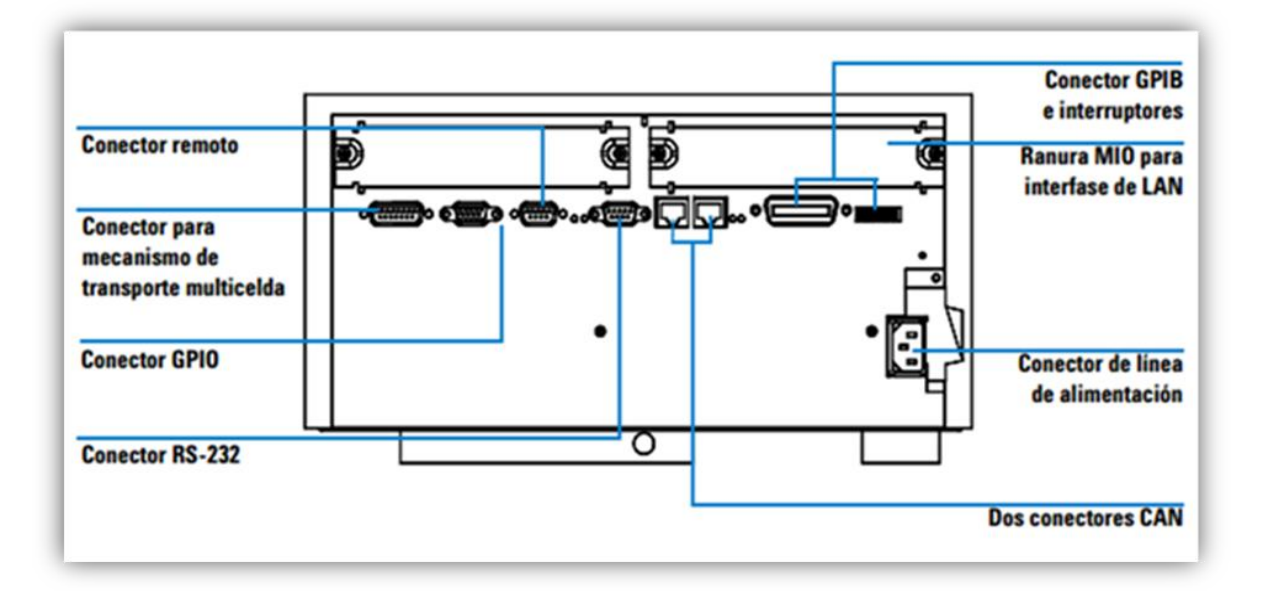

**Vista posterior del espectrofotómetro HP 8453**

Todas las conexiones se realizan en la parte posterior del espectrofotómetro

- **Conector para mecanismo de transporte multicelda:** Permite conectar el cable procedente del mecanismo de transporte multicelda.
- **Conector GPIO:** (Entrada/salida de uso general) permite controlar un sistema de absorción y un muestreador automático u otros accesorios, dependiendo del software que se esté utilizando.
- **Conector remoto:** Se puede utilizar conjuntamente con otros espectrofotómetros analíticos de HP Technologies en caso de que sea necesario usar características tales como un apagado común, etc.
- **Conector RS-232:** Se puede utilizar para controlar el funcionamiento del espectrofotómetro desde un ordenador a través de una conexión RS-232, utilizando software adecuado (para uso futuro). Este conector debe definirse mediante el módulo de conmutadores de configuración situado al lado del conector GPIB. El software necesita los drivers adecuados para permitir esta comunicación, que está prevista para uso futuro.
- **Puerto RS-232:** Se utiliza como interfase para conectar mediante un cable serie/paralelo la impresora del sistema de espectroscopía UV-VISIBLE HP 8453E. • El bus CAN de la derecha se utiliza para conectar el controlador de mano del sistema de espectroscopía UV-VISIBLE HP 8453E al espectrofotómetro.
- **Conector GPIB:** se utiliza para conectar el espectrofotómetro a un ordenador. El módulo de conmutadores de configuración de 8 bits situado al lado del conector GPIB determina la dirección GPIB del espectrofotómetro. Los conmutadores están ajustados a una dirección por defecto que reconoce el software operativo de HP. El puerto GPIB no se utiliza cuando el controlador de mano del sistema de espectroscopía UV-VISIBLE HP 8453E está conectado al espectrofotómetro. Sin embargo, el

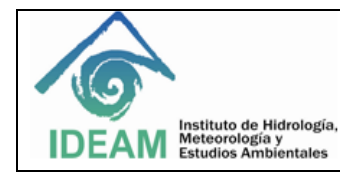

conmutador de configuración de 8 bits del puerto debe ajustarse para la comunicación GPIB. • La ranura para tarjeta MIO está reservada para una tarjeta de interfase de LAN.

- **Conector de entrada de alimentación**: No dispone de un selector de tensión debido a que la fuente de alimentación está provista de una capacidad muy amplia (para obtener más información, consulte el Manual de Servicio, "Especificaciones"). No hay fusibles accesibles desde el exterior, ya que la fuente de alimentación dispone de fusibles electrónicos automáticos. La palanca de seguridad del conector de entrada de alimentación impide que se pueda retirar la cubierta del espectrofotómetro mientras el cable de alimentación está conectado.
- **Vista lateral del espectrofotómetro**. En el lateral derecho del espectrofotómetro se encuentra una portezuela que permite cambiar las lámparas. Detrás de esta portezuela de plástico se encuentra otra portezuela metálica.

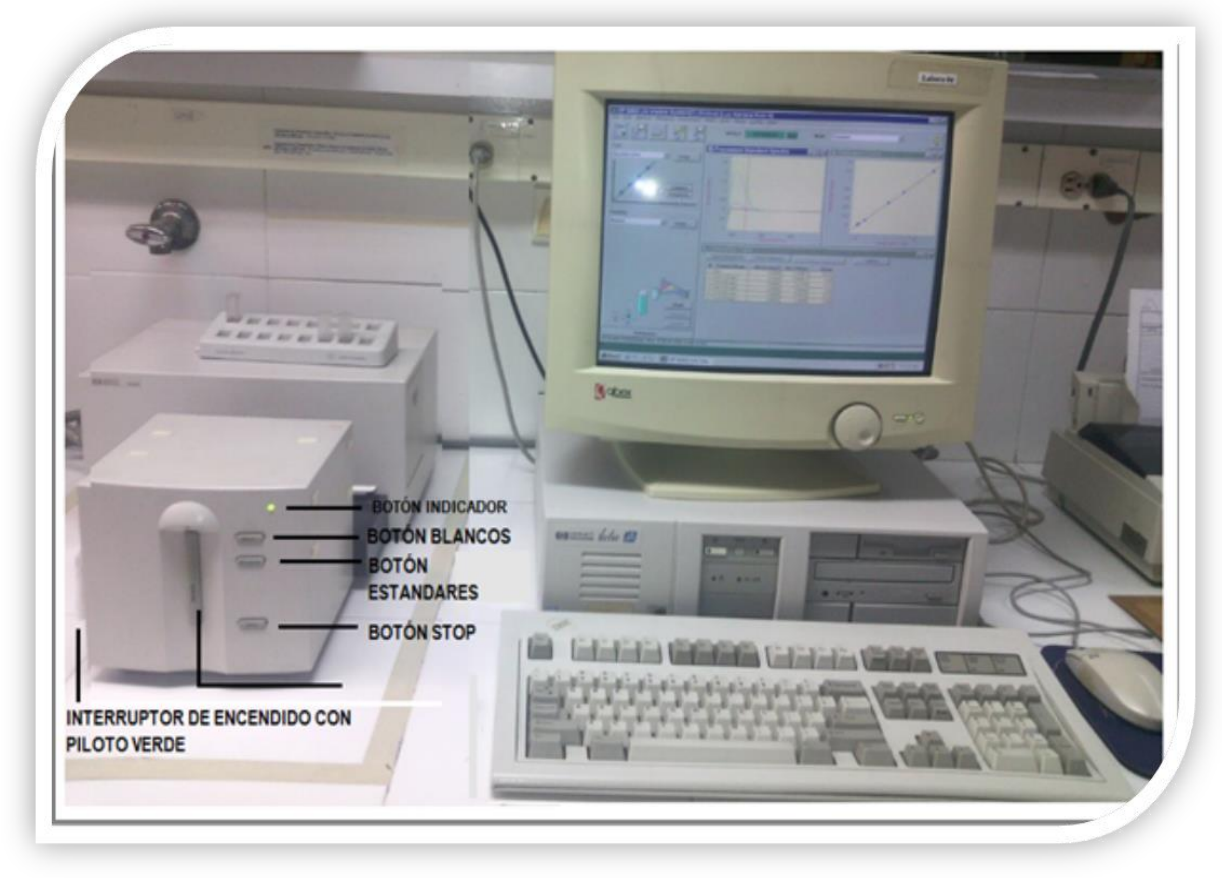

#### **Vista frontal del espectrofotómetro HP 8453**

- El espectrofotómetro HP 8453 trabaja en un rango de longitudes de onda de 190 1100 nm. A diferencia de los espectrofotómetros convencionales, el Hewlett Packard 8453 no se ve afectado por la luz ambiental falsa. La zona abierta para las muestras facilita el acceso para manipular la celda.
- Interruptor de encendido: está situado en la parte inferior izquierda del espectrofotómetro. Al pulsarlo se enciende el instrumento. Mientras el espectrofotómetro está encendido, permanece presionado y se

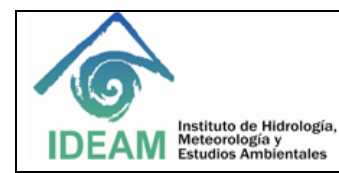

ilumina un piloto verde. Si el interruptor de encendido está extraído y el piloto verde no está iluminado, el espectrofotómetro está apagado.

 Indicador: Se encuentra en el panel frontal del espectrofotómetro, se enciende en diferentes colores, dependiendo del estado del instrumento.

**Verde:** El espectrofotómetro está preparado para realizar medidas.

**Verde intermitente:** El espectrofotómetro está realizando una medida.

**Amarillo:** El espectrofotómetro no está preparado; por ejemplo, se enciende una de las lámparas o ambas lámparas están apagadas.

**Rojo:** Condición de error, es decir, el espectrofotómetro no ha superado una de las auto-verificaciones que se llevan a cabo cuando se enciende el instrumento, o se ha producido una condición de error durante el funcionamiento del espectrofotómetro. En este caso, el software UV-VISIBLE presentará un mensaje de error detallado y se podrán consultar las posibles explicaciones en el sistema de ayuda en línea y en el Manual de Servicio ("Diagnósticos y resolución de problemas").

**Rojo intermitente:** Condición de error del sistema de procesador de espectrofotómetro. Puesto que en este caso no existe comunicación con el ordenador, no se muestra ningún mensaje de error. El sistema de ayuda en línea y el Manual del Servicio ("Diagnósticos y resolución de problemas") ofrecen más información sobre la manera de diagnosticar problemas.

Los cuatro pulsadores de medida del panel frontal realizan las siguientes acciones y envían los datos resultantes al ordenador.

#### **Botones:**

**BLANK:** El espectrofotómetro realiza una medida en blanco. Consiste en una medida de referencia que se utilizará en todas las medidas posteriores de muestras hasta que se realice una nueva medida en blanco. Tras realizarse la medida de referencia, se mide el espectro de la línea base y se muestra en el PC.

**STANDARD:** El espectrofotómetro realiza una medida de un patrón. En el software se debe introducir información adicional, como la concentración, etc.

**SAMPLE:** El espectrofotómetro realiza una medida de una muestra o inicia una serie de medidas. Esto depende de los parámetros definidos en el software.

**STOP:** El espectrofotómetro y/o el software interrumpen la actividad en curso y vuelve al estado de preparado.

#### **8.2 Estructura del software**

Al encender el equipo y acceder al software, ChemStation para espectroscopia UV-VISIBLE, este consta de una serie de elementos que se describen en los apartados siguientes:

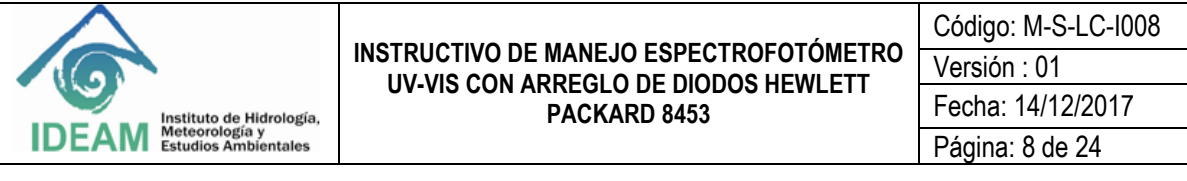

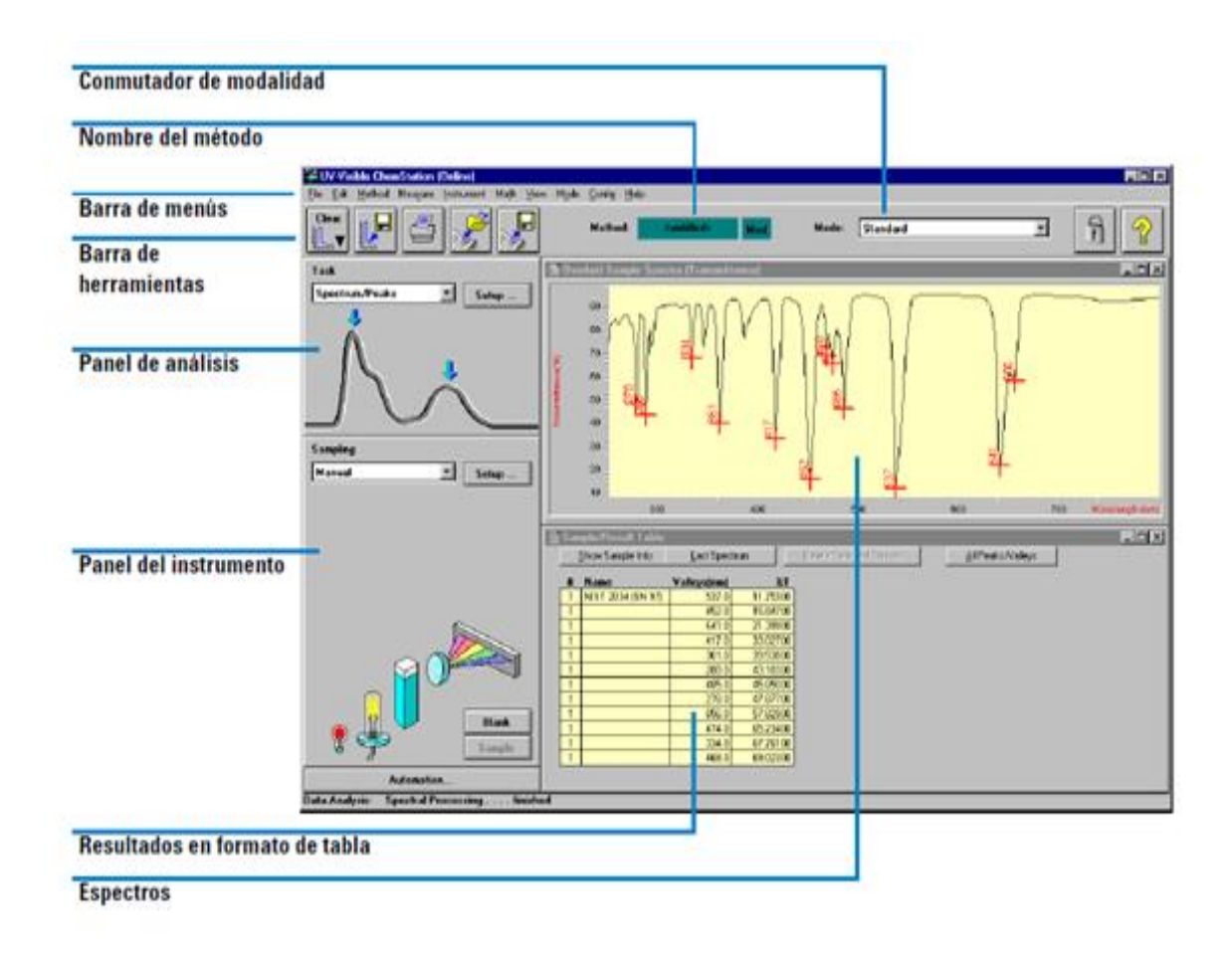

El programa cuenta con la siguiente barra de menú:

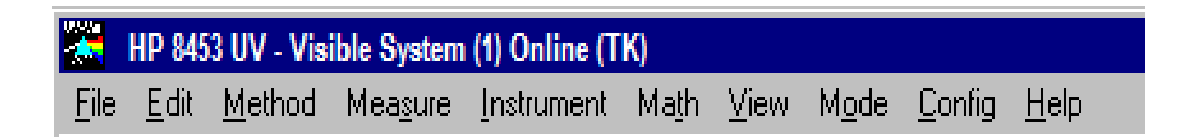

La barra de menús que aparece en la parte superior de la ventana de ChemStation permite controlar todas las operaciones. Cuando se elige una opción en la barra de menús, aparece una lista de comandos y submenús. Para realizar una operación, elija un comando (haciendo doble clic con el ratón).

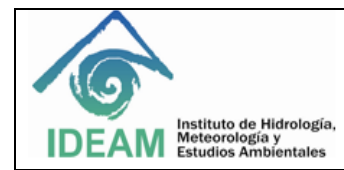

Código: M-S-LC-I008 Versión : 01 Fecha: 14/12/2017 Página: 9 de 24

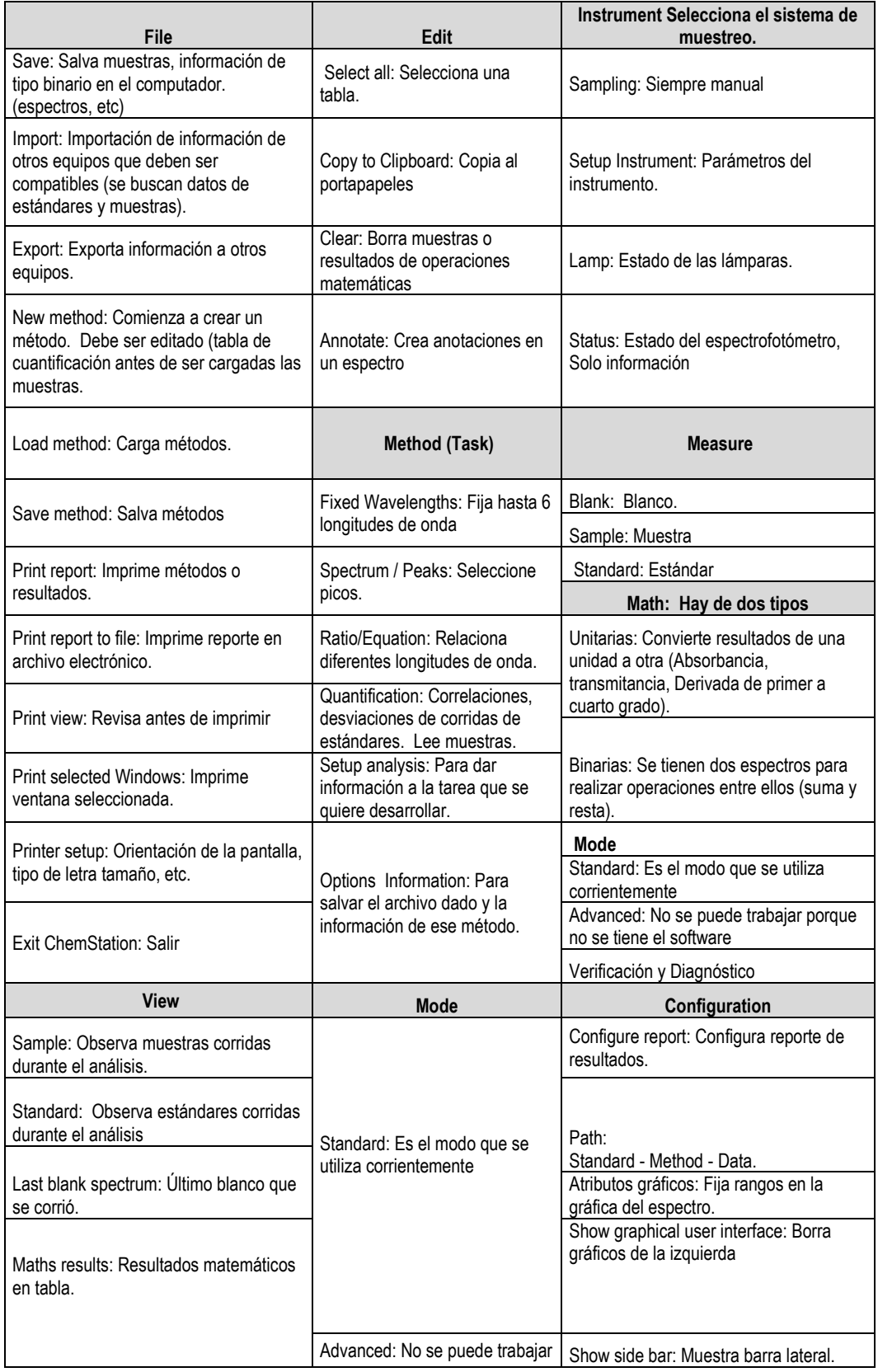

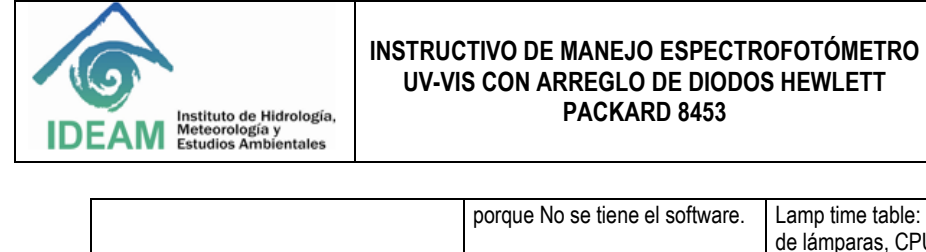

Código: M-S-LC-I008 Versión : 01 Fecha: 14/12/2017 Página: 10 de 24

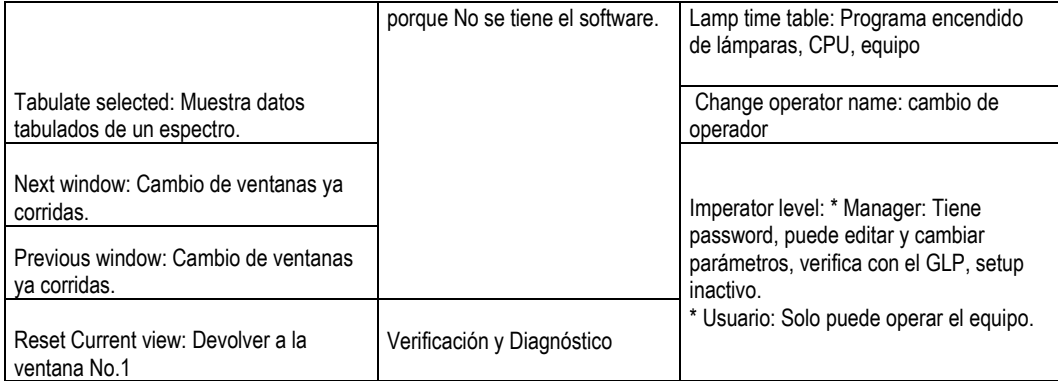

Los siguientes son los símbolos que se encuentran en la barra de herramientas, del programa que permiten operarlo de manera rápida: imprimir informes de resultados, cargar métodos, guardar métodos y datos, entre otras operaciones básicas.

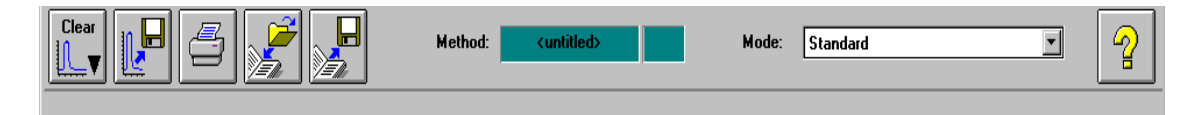

**Paneles laterales:** Los paneles de la izquierda son el panel de análisis y el panel del instrumento. El tamaño y la posición de estos paneles son fijos, pero dependen de la resolución de la pantalla del monitor. La resolución mínima es de 600 × 800 píxeles.

 Panel de análisis: El panel de análisis ofrece una representación gráfica del contexto actual en el que se está trabajando. Además, ofrece acceso al cuadro de diálogo de configuración de la tarea actual mediante el botón Setup (Configuración).

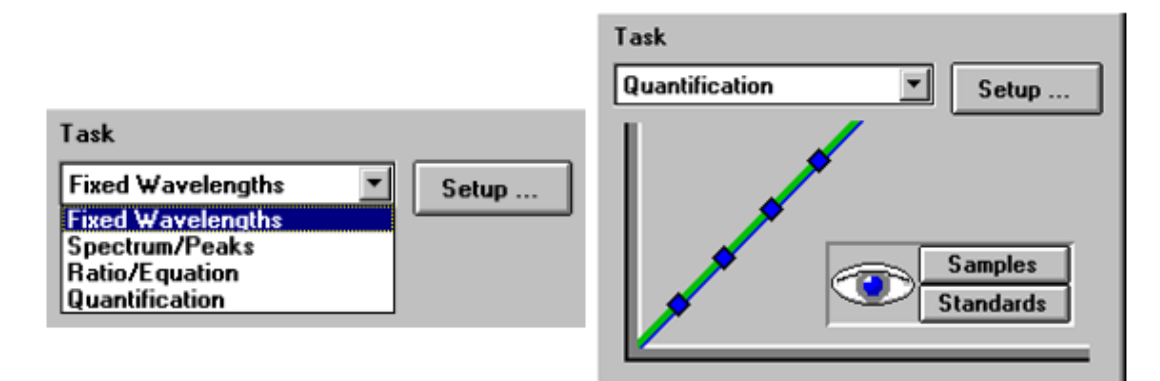

Los botones Samples (Muestras) y Standards (Patrones) del panel de tarea se pueden utilizar para cambiar la vista actual a la vista de muestras o de patrones.

 **Panel del instrumento:** El panel del instrumento aparece debajo del panel de análisis. Representa y controla el funcionamiento de los dispositivos de muestreo y del espectrofotómetro. Parte de los elementos gráficos de este panel son elementos activos; por ejemplo, para encender y apagar lámparas o para poner en marcha una bomba peristáltica.

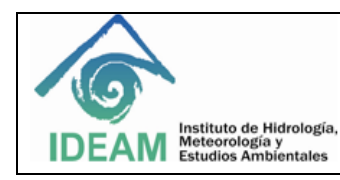

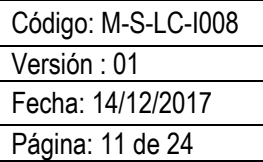

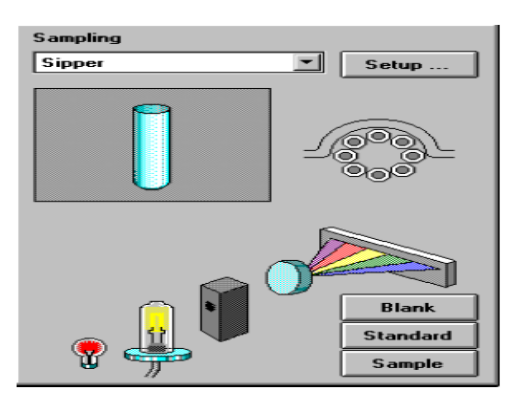

Las áreas activas se pueden reconocer por el cambio de forma del puntero cuando se desplaza el cursor del ratón sobre el área. Si se hace clic con el ratón en una posición activa, aparecerá un pequeño menú con selecciones, o simplemente se realizará una operación. Además, se puede seleccionar un sistema de muestreo en la lista de sistemas disponibles. Sus parámetros se pueden definir mediante el botón Setup (Configuración).

 **Vista:** El área situada a la derecha de los paneles laterales ofrece una vista de un determinado, aspecto de la tarea que se está realizando en cada momento. Una vista consta de una o más ventanas diferentes. Estas ventanas muestran información principalmente en forma gráfica o tabular. Podrá aparecer un gráfico que muestra los espectros medidos de la muestra y una tabla con los resultados calculados. Normalmente, la operación que se está realizando gestiona automáticamente las vistas, pero también se pueden utilizar los comandos del menú View (Ver) para seleccionar la vista de interés.

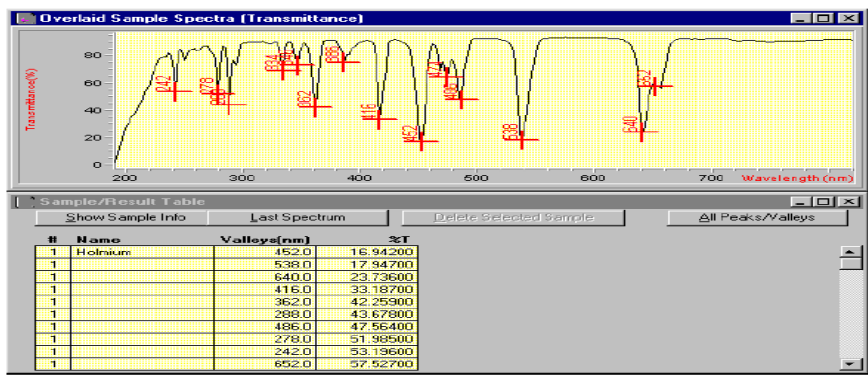

**Niveles de manejo:** Los niveles de manejo "manager level" (nivel de administrador) y "operator level" (nivel de operador) son aplicables a todas las modalidades y permiten gestionar una aplicación y ejecutar una aplicación únicamente. El nivel de manejo "manager level" (nivel de administrador) está protegido por contraseña. De esta manera se asegura la integridad de los métodos predefinidos y las secuencias de operaciones.

En el nivel de operador "operator level" sólo está disponible un conjunto reducido de funciones. Concretamente, no están disponibles las funciones que pueden afectar a la integridad de un procedimiento analítico. Pero, por otra parte, un operador puede utilizar sus propios valores. Este hecho aparece indicado en la barra de herramientas y en los informes impresos.

**Modalidades de ChemStation:** El software de uso general para espectroscopia UV-VISIBLE es la plataforma para todas las modalidades. Está dividido en una modalidad Standard (Estándar), una modalidad Execute

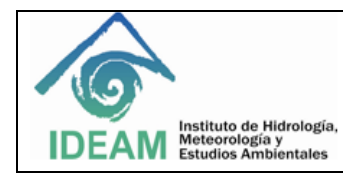

Código: M-S-LC-I008 Versión : 01 Fecha: 14/12/2017 Página: 12 de 24

Advanced Method (Ejecutar método avanzado) y una modalidad Verification and Diagnostics (Verificación y diagnósticos). La mayoría de estas modalidades ofrecen la capacidad para definir las tareas analíticas mediante un conjunto de parámetros y, si es necesario, de datos. Un conjunto de parámetros y los datos se pueden guardar en disco como un método. Ello permite repetir la tarea de análisis bajo condiciones definidas con sólo cargar un método y analizar las muestras.

La modalidad Standard (Estándar) del software de uso general para espectroscopia UV-VISIBLE está orientada a las tareas más habituales llevadas a cabo en un laboratorio analítico que utilice la espectroscopia UV-VISIBLE. Hay disponibles cuatro áreas:

- Fixed Wavelength (Longitud de onda fija)
- Spectrum/Peaks (Espectro/picos)
- Ratio/Equation (Relación/ecuación)
- Quantification (Cuantificación)

Una tarea se selecciona y se activa desde el cuadro de selección del panel de análisis.

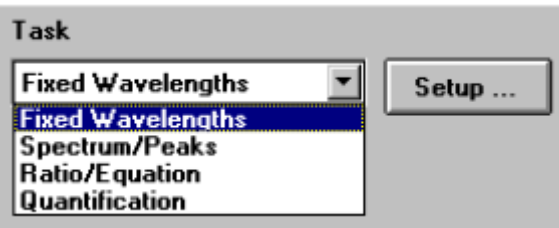

Esta orientación a tareas permite ajustar rápidamente el software para obtener la vista correcta y respuestas basadas en los datos. Estas tareas se han obtenido de una encuesta de las tareas espectroscópicas UV-VISIBLE más habituales realizadas de manera rutinaria en los laboratorios analíticos. El espectrofotómetro ofrece la ventaja de que, por defecto, está disponible todo el espectro UV-VISIBLE de las muestras. Por ello, estas tareas sólo ofrecen vistas diferentes de los datos adquiridos.

**Fixed Wavelength (Longitud de onda fija):** La tarea Fixed Wavelength (Longitud de onda fija) se utiliza para examinar los datos de la muestra medida en un máximo de seis longitudes de onda diferentes. Estos datos están disponibles como absorbancia, transmitancia y primera a cuarta derivada.

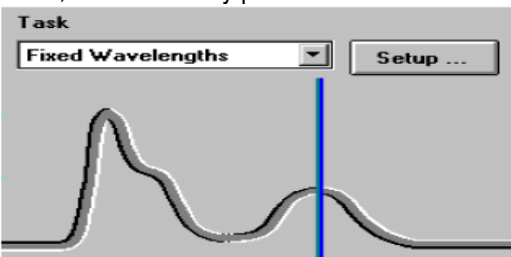

Mediante técnicas adicionales de adquisición espectral tales como referencia interna o línea vertical de tres puntos, se pueden aplicar correcciones de fondo.

**Spectrum/Peaks (Espectro/picos):** En la tarea Spectrum/Peaks (Espectro/picos) se examinan las absorbancias mínimas y máximas. Aquí se hace más hincapié en la escala de la longitud de onda, pero se obtienen además las lecturas de absorbancia consiguientes.

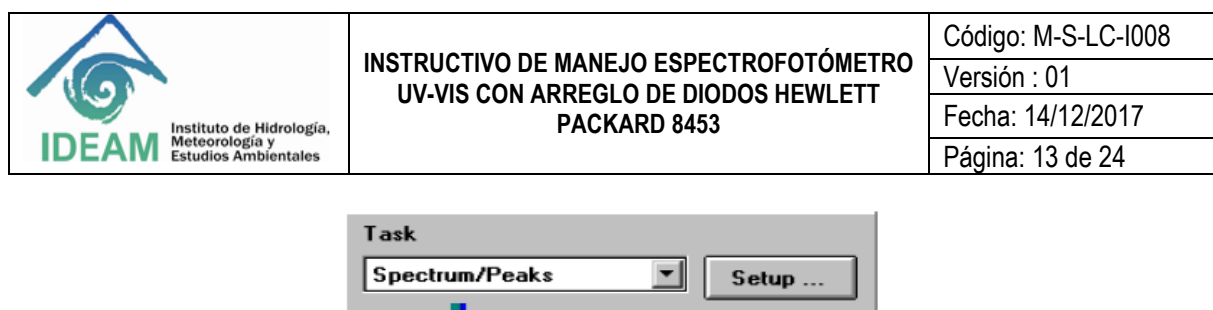

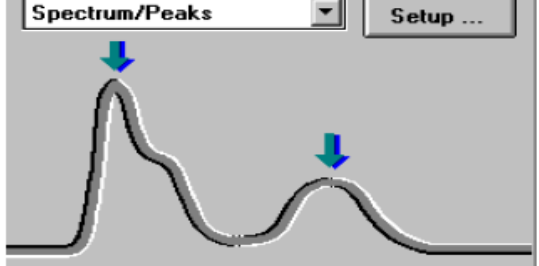

**Ratio/Equation (Relación/ecuación):** La tarea Ratio/Equation (Relación/ecuación) se utiliza para desarrollar una ecuación definible por el usuario basada en los datos medidos y en la información de la muestra. Una ecuación se puede configurar utilizando dato de muestra en un máximo de seis longitudes de onda y datos de peso y volumen introducidos con las muestras medidas. Mediante una ecuación, por ejemplo, se pueden calcular y presentar automáticamente resultados de análisis basados en kits de testa químicos. Otra aplicación es utilizar una relación de valores de datos para comprobar la identidad o pureza de una muestra.

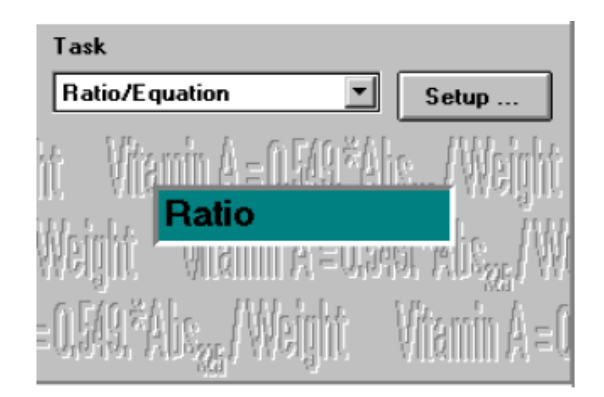

**Quantification (Cuantificación):** La tarea Quantification (Cuantificación) permite realizar análisis de componentes únicos en función de cuatro tipos diferentes de curvas de calibración y un conjunto de estándares. Mediante la adquisición espectral, también se pueden aplicar correcciones de fondo a los datos.

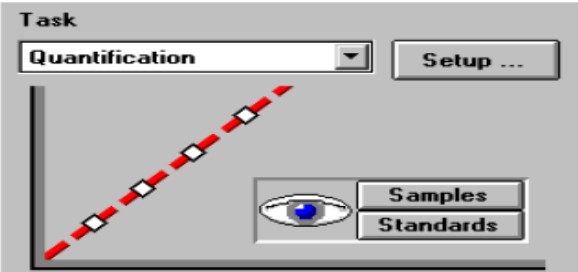

La calibración se puede optimizar para el rango de concentración de interés cambiando la longitud de onda utilizada para la calibración. Se realizan automáticamente una nueva calibración y un nuevo análisis en función de los datos del patrón actual.

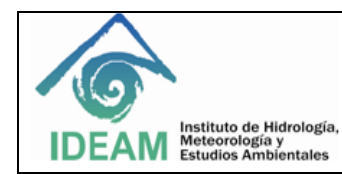

## **8.3 Inicio**

- Encender CPU, monitor, e impresora.
- Apareceré en la pantalla del monitor la siguiente imagen, coloque el nombre del usuario en la caja de dialogo u oprima Enter para continuar en el Network Password.
- $\bullet$

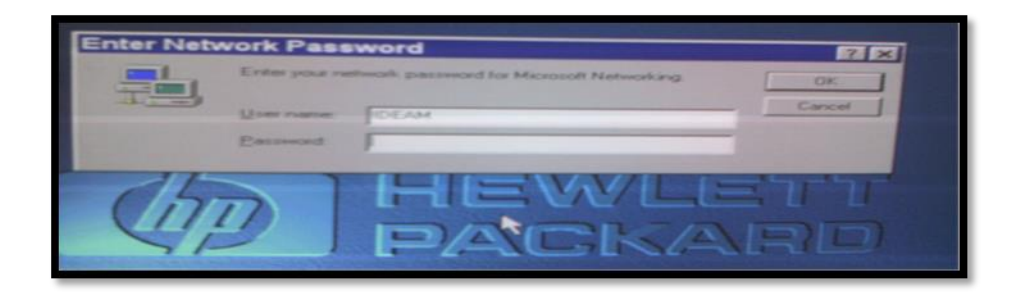

- Encender el espectofotometro: el interruptor de encendido está situado en la parte inferior izquierda del espectrofotómetro. Al pulsarlo se enciende el instrumento. Mientras el espectrofotómetro está encendido, este permanece presionado, espere hasta que el piloto indicador se encienda en verde este proceso incluye la auto-verificación del espectrofotómetro y dura aproximadamente un minuto. Si el interruptor de encendido está extraído y el piloto verde no está iluminado, el espectrofotómetro está apagado, verifique que oprimió el interruptor y que el piloto está en verde.
- En el escritorio del PC, se presentan dos iconos de acceso directo: para encender el programa (online)

oprima clic dos veces en el icono  $p^{\text{max}}$  para ingresar al programa del espectofotometro, de igual

forma en el acceso directo para las sesiones Offline (Fuera de línea) of FLINE . permiten repetir cálculos en función de los datos almacenados y son útiles en el proceso de desarrollo de un método analítico; otra forma para acceder al software de control de instrumentos AgilentChemStation es: Presione doble click en el icono Start del PC, luego – Programs, posteriormente – HP UV- VISIBLE ChemStation y finalmente Instrument 1 online.

- Aparece un cuadro de dialogo que determina, la lámpara a utilizar según el método a trabajar en la caja Warning [Use Current] o [Use New]; oprima la opción adecuada, de acuerdo a la lámpara a utilizar en el análisis.
- El panel del instrumento mostrará el estado actual del espectrofotómetro y el botón Blank (En blanco) estará habilitado. El sistema mostrará la modalidad y el método utilizados por última vez.
- Las lámparas tardan aproximadamente 45 minutos en alcanzar un estado estable. Encienda la lámpara correspondiente al método a utilizar, oprimiendo doble click en la lámpara y espere 45 minutos, para obtener resultados óptimos, no realizar medidas antes de que haya transcurrido este período de tiempo. Diligencie el formato de control diario de manejo de equipos.
- Introduzca el nombre del operador para iniciar la sesión de ChemStation. Si se ha protegido el nivel de administrador mediante una contraseña, deberá introducirse la contraseña correcta. 0prima config, escoja la opción **Change Operator name** y continúe.

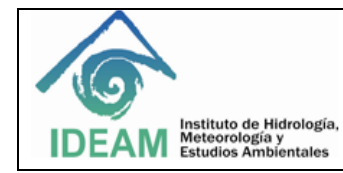

- Asegurarse de que el instrumento se encuentra en **la modalidad Standard** (Estándar). La modalidad aparece indicada en la barra de herramientas de la sesión de Agilent ChemStation.
- **LEER MUESTRAS**. Menú, File, Load Method [Click]. Carpeta methods Carpeta analito Carpeta año actual - escoger la última curva. [Click] y [OK].
- Dar click en Config Report y digitar alguna descripción del análisis a realizar; ejemplo: "Determinación de nitritos en aguas superficiales."
- Si aparece la caja diálogo de Save Method as..., dar clic en [Cancel].
- Si el método de trabajo requiere de una sola longitud, Verificar que esté seleccionada la opción Quantification de la ventana Task (Se pueden revisar coeficientes de la ecuación de calibración, correlación, etc. cuando se escoge el botón de Show Coefficients de la ventana Calibration Table [Click] y luego se cierra [Close]).
- Si el método de trabajo requiere de más de una sola longitud: Verificar la ecuación de la curva de calibración en el botón Show Coefficients de la ventana Calibration Table de la opción cuantificación de la ventana Task, Pasar a la opción Ratio/Equation de la ventana Task y verificar que la información solicitada en el Setup de ecuación de la curva de calibración y la correción (relación) entre longitudes de onda es correcta.
- Colocar en el porta-celdas del espectrógrafo la celda perfectamente lavada, purgada, y secada, llenada con blanco de reactivos. Levantar la palanca situada a la izquierda del soporte de celda. Colocar la celda en el soporte de celda y comprobar que las ventanas transparentes quedan orientadas hacia la parte delantera y posterior del espectrofotómetro. Empujar la palanca hacia abajo para asegurar la celda en el soporte.
- Pulsar el botón Blank (En blanco) situado en la parte frontal del espectrofotómetro, o bien hacer clic en el botón Blank (En blanco) del panel del instrumento para iniciar la medida. Una medida en blanco es una medida de referencia combinada con la medida de un espectro de línea base. Leer el blanco como muestra e identificarlo caja de diálogo – Sample.
- Levantar la palanca para liberar la celda, retirarla, enjuagarla, purgar, llenar con el estándar de menor concentración, y secar las paredes exteriores de la celda, colocar la celda **en la misma orientación que la medida de referencia** (Blanco). Empujar la palanca hacia abajo para asegurar la celda en el soporte. Pulsar el botón Sample (Muestra) situado en la parte frontal del espectrofotómetro, o bien hacer clic en el botón Sample (Muestra) del panel del instrumento para iniciar la medida. Aparecerá una caja de diálogo - Sample Information, donde se debe digitar la información del estándar, de control de menor concentración de la marcha analítica; identificando de esta manera las corridas analíticas en la tabla de resultados.
- Repetir lo anterior con el estándar de mayor concentración y las muestras a analizar en la marcha analítica prevista, "Levantar la palanca para liberar la celda, retirarla, enjuagarla, purgar, llenar con el estándar, o muestra y secar las paredes exteriores de la celda, **colocar la celda en la misma orientación que la medida de referencia** (Blanco). Empujar la palanca hacia abajo para asegurar la celda en el soporte. Pulsar el botón Sample (Muestra) situado en la parte frontal del espectrofotómetro, o bien hacer clic en el botón Sample (Muestra) del panel del instrumento para iniciar la medida. Llenar la

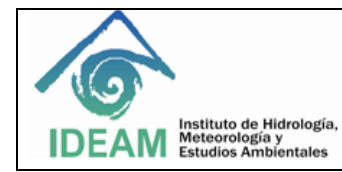

información pertinente en la caja de diálogo Sample Information [OK]. Si la muestra se ha diluido, coloque el factor de dilución en la información de la muestra.

- Salvar lectura de muestras: Menú File, Save, Samples As [Click]. Almacene los datos en la carpeta del analito analizado, en la sub carpeta del año correspondiente. y guarde los resultados analíticos donde corresponda; archivándola por la fecha en que se realizó, dos dígitos para día, mes y año (dd/mm/aa).
- Imprimir reporte: Menú File, Print, Results [Click].
- **CREAR NUEVO METODO:** Se utiliza cuando se va a trabajar una nueva curva de calibración. Menú File, New Method [Click]. Si sale un mensaje que indica "Do you to save the change" Oprimir NO.
- Seleccionar la opción **Quantification** en la ventana **Task**
- **Ventana Task:** Definir Fixed Wavelenght, Spectrum/Peaks, Ratio/Equation y Quantification mediante el llenado de la información solicitada y requerida en el Setup de cada una de las opciones [OK] después de especificación de cada opción.
- Ejemplo: Configurar la longitud de onda del análisis a 543 nm (Use wavelength) (Utilizar longitud de onda), introducir Nitritos como nombre del analito (Analyte), definir el tipo de curva de calibración como Linear (Lineal), seleccionar la entrada Concentration (Concentración) y utilizar mg/L como Unit (Unidad). Comprobar la indicación de la información de patrones y la indicación de información de muestras. Seleccionar Absorbance (Absorbancia) como tipo de datos y definir Display Spectrum (Mostrar espectro) desde 400 nm hasta 750 nm. Seleccionar promp for standard information y promp for sample information.

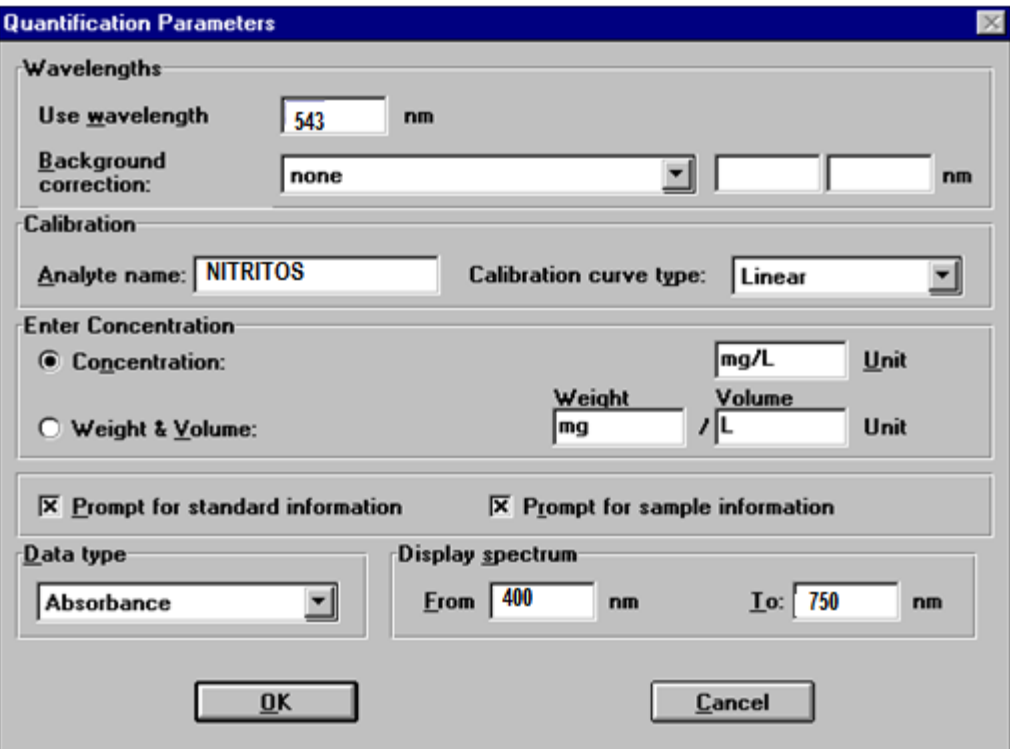

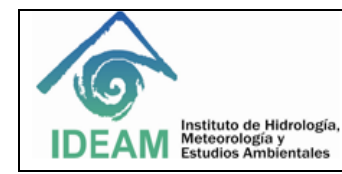

- Hacer clic en OK para definir los parámetros. Una vez establecidos los parámetros ya se pueden realizar las medidas.
- En la tarea Ratio/Equation (Relación/ecuación), utilizada para análisis que utilizan **más de una longitud de onda**, ingrese la ecuación de la curva de calibración y la corrección (relación) entre longitudes estos datos de la longitud de onda utilizada se procesan mediante una evaluación de la ecuación especificada. Esta operación adicional genera los resultados del cálculo. Estos valores de los resultados calculados se introducen en el contenedor de resultados.
- En Config seleccionar **Autostart as manager.** En Config seleccionar Report y digite la información correspondiente, Ejemplo: Curva de calibración de Nitritos. Posteriormente en Config seleccione en Change operator name – Seleccionar el operador.
- En el menú Method (Método), Options & Information (Opciones e información) añadir el texto para fines de documentación y simplificar el acceso al método. Aparecerá el cuadro de diálogo donde se puede introducir un breve texto descriptivo que se convertirá en parte del método. Ejemplo: "Nitritos en agua por espectrofotometría SM 4500 NO<sub>2</sub> B. Rango 0,0060 mg/L a 0,20mg/L. Equipo HP 8453. IE 093".
- Una vez digitada la información y transcurrido el tiempo respectivo de coloración del analito; Colocar en el porta-celdas del espectrógrafo la celda perfectamente lavada, purgada, y secada, llenada con blanco de reactivos. Levantar la palanca situada a la izquierda del soporte de celda. Colocar la celda en el soporte de celda y comprobar que las ventanas transparentes quedan orientadas hacia la parte delantera y posterior del espectrofotómetro. Empujar la palanca hacia abajo para asegurar la celda en el soporte. Oprimir **BLANK;** Tras realizarse la medida de referencia, se mide el espectro de la línea base y se muestra en el PC, se habilitan los botones de **STANDARD, SAMPLE**, oprima el botón **STANDARD** y diligencie la información pertinente en la caja de diálogo de Standard [OK]. La concentración para el blanco es 0,000, sin retirar el blanco oprima el botón **SAMPLE** y diligencie la información pertinente en la caja de diálogo de Sample.
- Retirar la celda, eliminar su contenido, purgar, llenarla con el estándar indicado en la curva de calibración a correr. secar las paredes exteriores de la celda, colocar la celda en la misma orientación que la medida de referencia (Blanco). Empujar la palanca hacia abajo para asegurar la celda en el soporte. Pulsar el botón (Standards) situado en la parte frontal del espectrofotómetro, o bien hacer clic en el botón Standards (Estándar) del panel del instrumento para iniciar la medida. diligencie la información pertinente en la caja de diálogo de Standard, ingrese la identificación del estándar y la concentración correspondiente; posteriormente lea el estándar sin retirarlo como muestra oprima el botón **SAMPLE** y diligencie la información pertinente en la caja de diálogo de Sample.
- Repita el procedimiento anterior con todos los estándares identificando el estándar y la concentración del mismo, para realizar la calibración correspondiente de la curva los estándares deben ser leídos como Standard y como Sample.
- En la ventana Calibration Table, Calibrate oprimir [Click], para calibrar.
- El software Agilent ChemStation calibrará y mostrará automáticamente los resultados de la calibración. Después de realizarse satisfactoriamente la calibración, la curva de calibración del panel de tarea aparece en verde. Esto indica que el método está preparado para el análisis.
- Salvar el método: Menú File, Save Merhod as... [Click]. Aparecerá el cuadro de diálogo Save Method As... (Guardar método como...). Introducir el nombre del método en el campo File Name (Nombre del archivo). Hacer clic en Aceptar para guardar el método, en la respectiva carpeta del analito y en el año correspondiente, guarde también con estándares; File – Save – Standards As.
- Guarde también como muestras en File save Sample As en la carpeta DATA, en el analito y en el año correspondiente.
- Para imprimir un método, elegir: Menu File, Print, Method [Click], otra alternativa es mostrar la presentación preliminar en la pantalla. Elegir Print Preview (Presentación preliminar), Results (Resultados) en el menú File (Archivo).
- Apagar el equipo: Menú File, Exit ChemStation [Click].

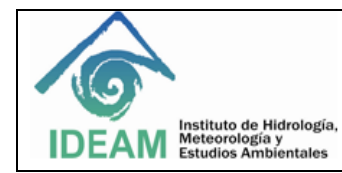

 $\bullet$ 

- Escoger opción de salvar configuración y/o método en la caja de diálogo [OK] **puede escoger no salvar ninguno).**
- Botón Start, Opción Shut Down [Click]. ¿Escoger la opción Shut down the computer? de la caja de diálogo Shut Down Windows [YES].
- Apagar el monitor, el espectofotometro y la impresora.
- Diligencie el formato de control diario de manejo del equipo.

**Nota:** cuando se quiere crear una carpeta nueva, por inicio de año: Oprimir doble click en el acceso directo My computer, - Chemstation (C:) – Carpeta Hpchem – elegir la carpeta con el número 1, doble click, - carpeta Data – Escoger el nombre del analito – crear una nueva carpeta para el año en curso. Devolverse y escoger la carpeta Methods – seleccione la carpeta del analito – crear una carpeta nueva para el año en curso.

# **8.4 Determinar si el Agilent 8453 está funcionando correctamente**

Las calidades de los datos de las medidas dependen del rendimiento del espectrofotómetro. Para realizar una verificación completa del rendimiento se necesitan patrones externos; si embargó se puede realizar una comprobación rápida sin necesidad de utilizar patrones mediante la auto- verificación de la modalidad Verification and Diagnostics (Verificación y diagnósticos). Este test se puede realizar siempre después de poner en marcha el espectrofotómetro.

 **Auto-verificación del Agilent 8453:** Asegurarse de que el instrumento se encuentra en la modalidad Verification and Diagnostics (Verificación y diagnósticos). La modalidad aparece indicada en la barra de herramientas de la sesión de Agilent ChemStation

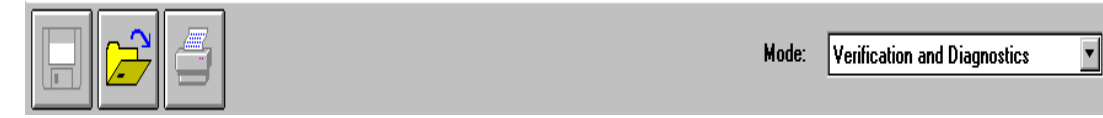

Seleccionar la tarea Self-Test (Auto verificación) en el cuadro de selección del panel de análisis

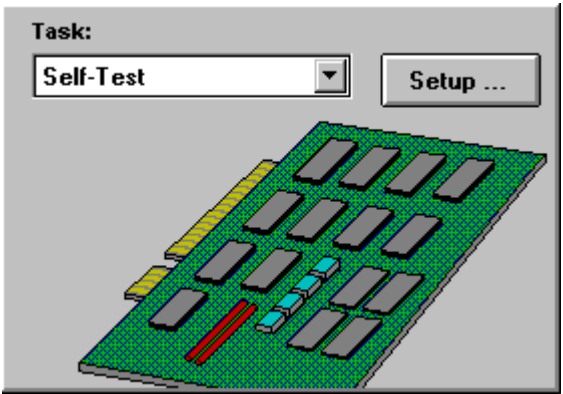

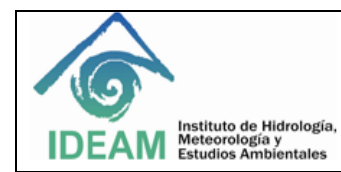

Elegir Self-Test (Auto verificación), Start (Inicio) en el menú Task (Tarea), o bien hacer clic en Start (Inicio) para iniciar la auto verificación.

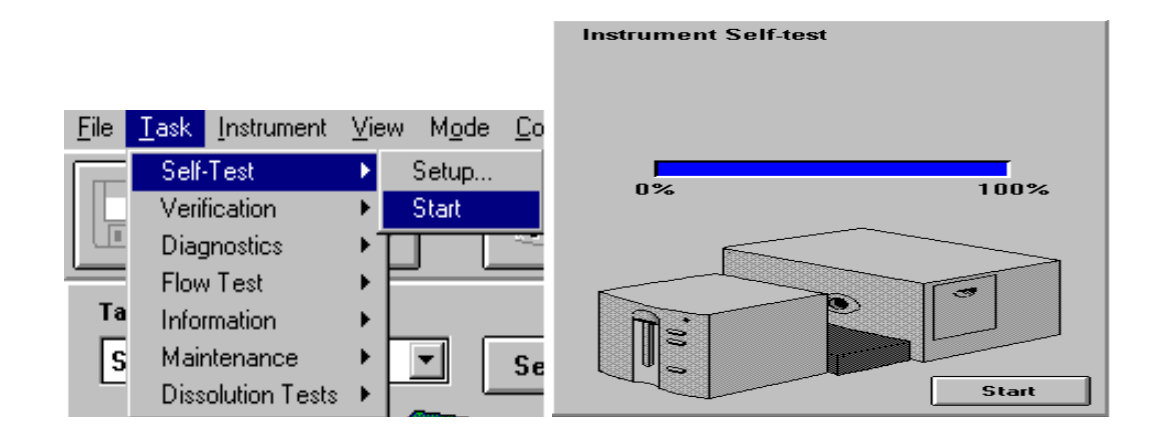

El espectrofotómetro debe hallarse en un estado de funcionamiento estable antes de iniciarse el test. Si no es así, podrá aparecer un mensaje de aviso.

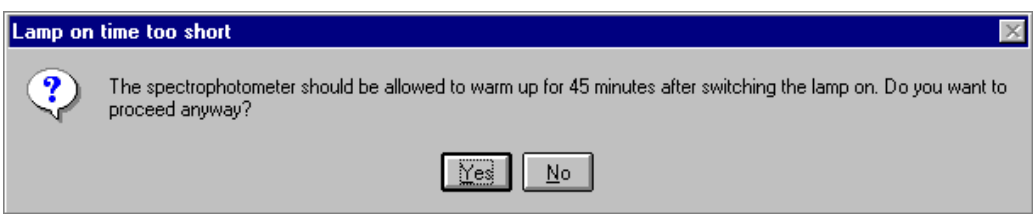

Los resultados de la auto verificación se muestran con criterios de superado/fallido

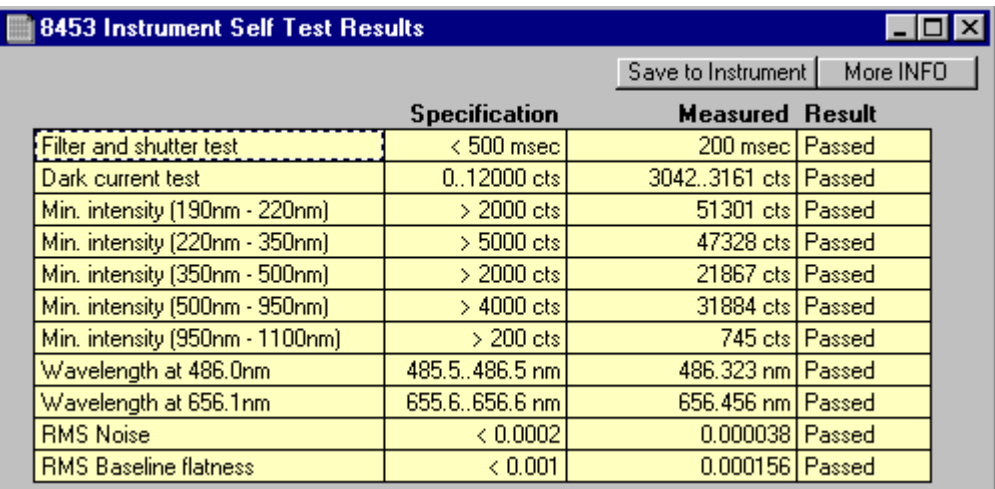

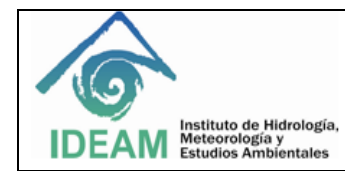

# **Especificaciones de rendimiento del Espectrofotómetro Hewlett Packard 8453.**

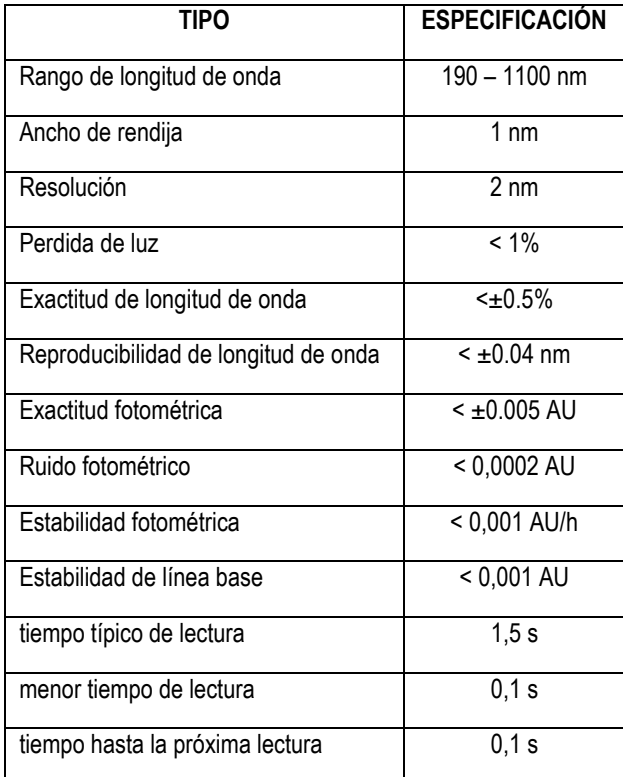

# **Fallas y errores**

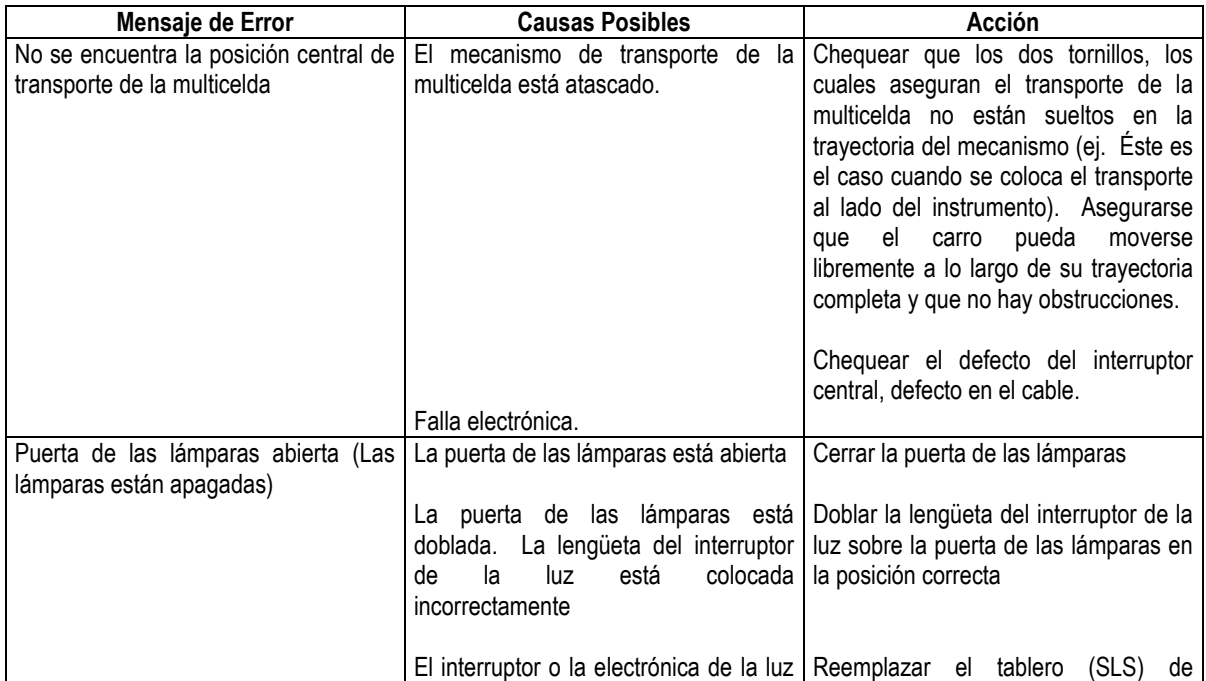

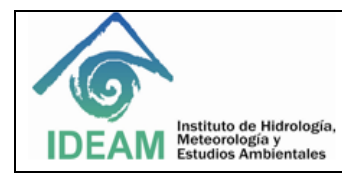

Código: M-S-LC-I008 Versión : 01 Fecha: 14/12/2017 Página: 21 de 24

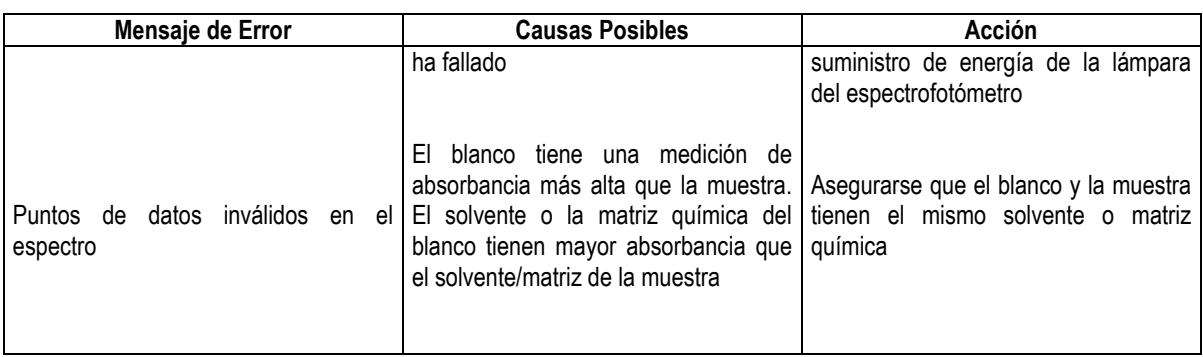

Para ver más posibles errores, y las acciones correspondientes consulte el manual del equipo.

## **9 DIAGRAMA**

Ver anexo 1.

# **10 DOCUMENTOS DE REFERENCIA Y BIBLIOGRAFÍA**

- Hewlett Packard. Reference Manual HP 8453 UV-Visible Spectrophotometer. Germany 05/95.
- Hewlett Packard. Undesrtanding your General-purpose Chemstation software. UV-Visible chemstation. USA. 02/97.
- Hewlett Packard. Installing your Spectrophotometer HP 8452 and HP 8453 Spectrophotometro.USA 02/97.
- Dora victoria Galvis Medina. Manual del espectrofotómetro UV-VISIBLE con arreglo de diodos. Hewlett Packard HP 8453. Bogotá Julio 1998 Programa de Físico- Química Ambiental.
- Agilent 8453 Sistema de Espectroscopía UV-VISIBLE. Guía del usuario.

## **11 HISTORIAL DE CAMBIOS**

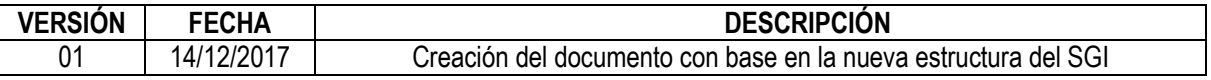

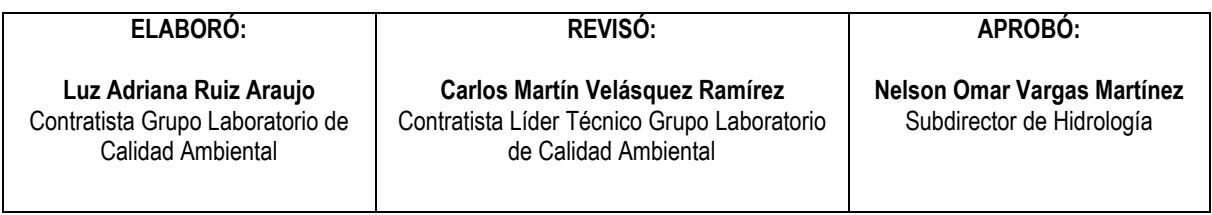

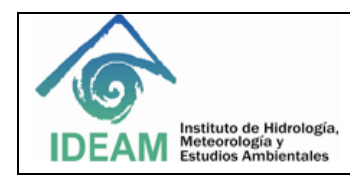

## **ANEXO 1.** Diagrama

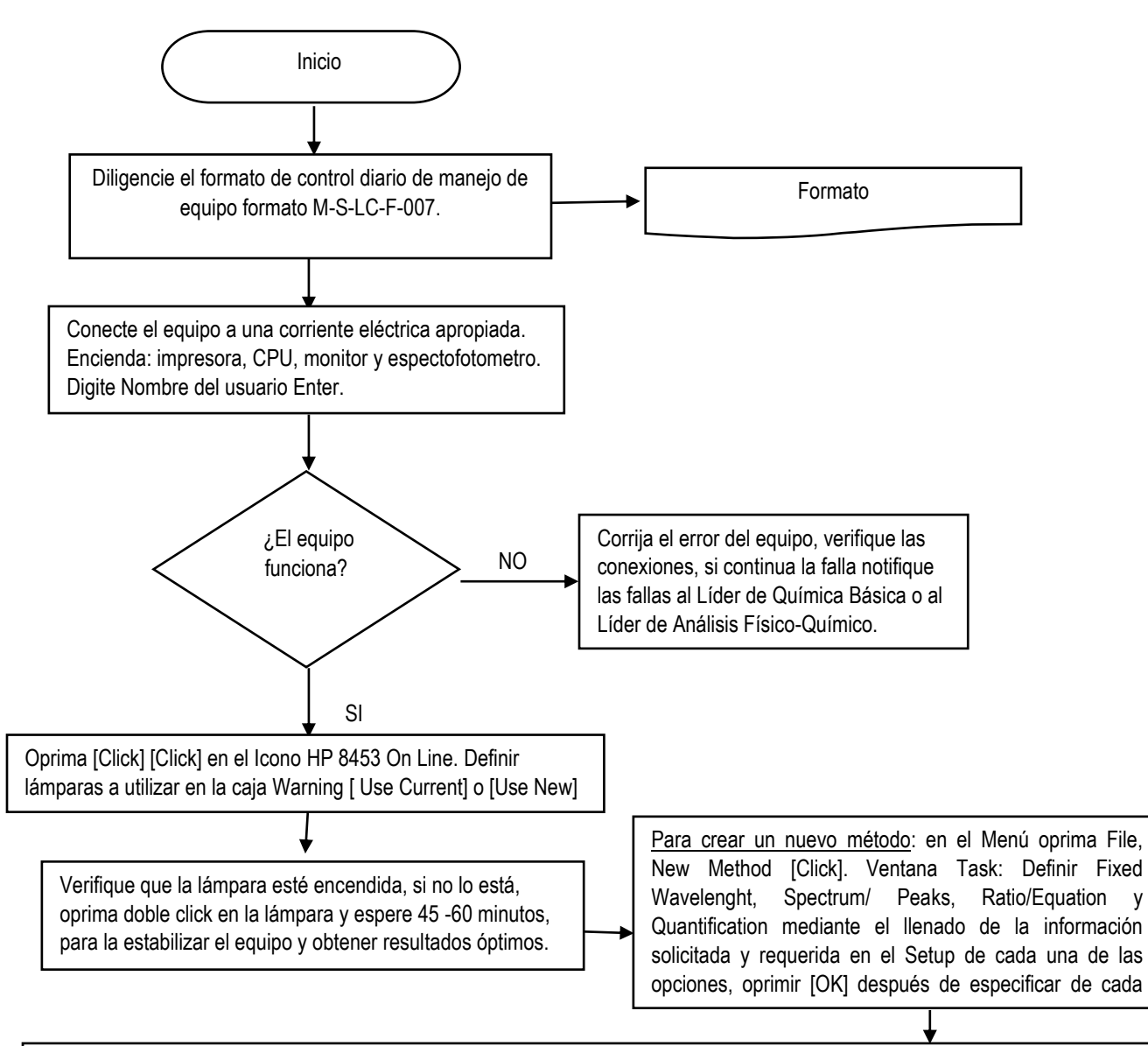

Dejar opción Quantification en ventana task, y Colocar celda con blanco de reactivo en espectrofotómetro, Oprimir BLANK; Tras realizarse la medida de referencia, se mide el espectro de la línea base y se muestra en el PC, se habilitan los botones de STANDARD, SAMPLE, oprima el botón STANDARD y diligencie la información pertinente en la caja de diálogo de Standard [OK].Introduzca la concentración, Lea el Blanco como muestras, Proceda de igual forma con todos los estándares de la curva, deseche el contenido de la celda y Purgue la celda con el estándar de menor concentración oprima el botón STANDARD y diligencie la información, lealo como SAMPLE.

> En la ventana Calibration Table, Calibrate oprimir [Click], para calibrar. Menú File, Save Merhod, File save Sample As en la carpeta DATA.

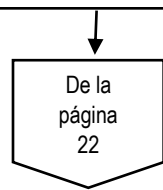

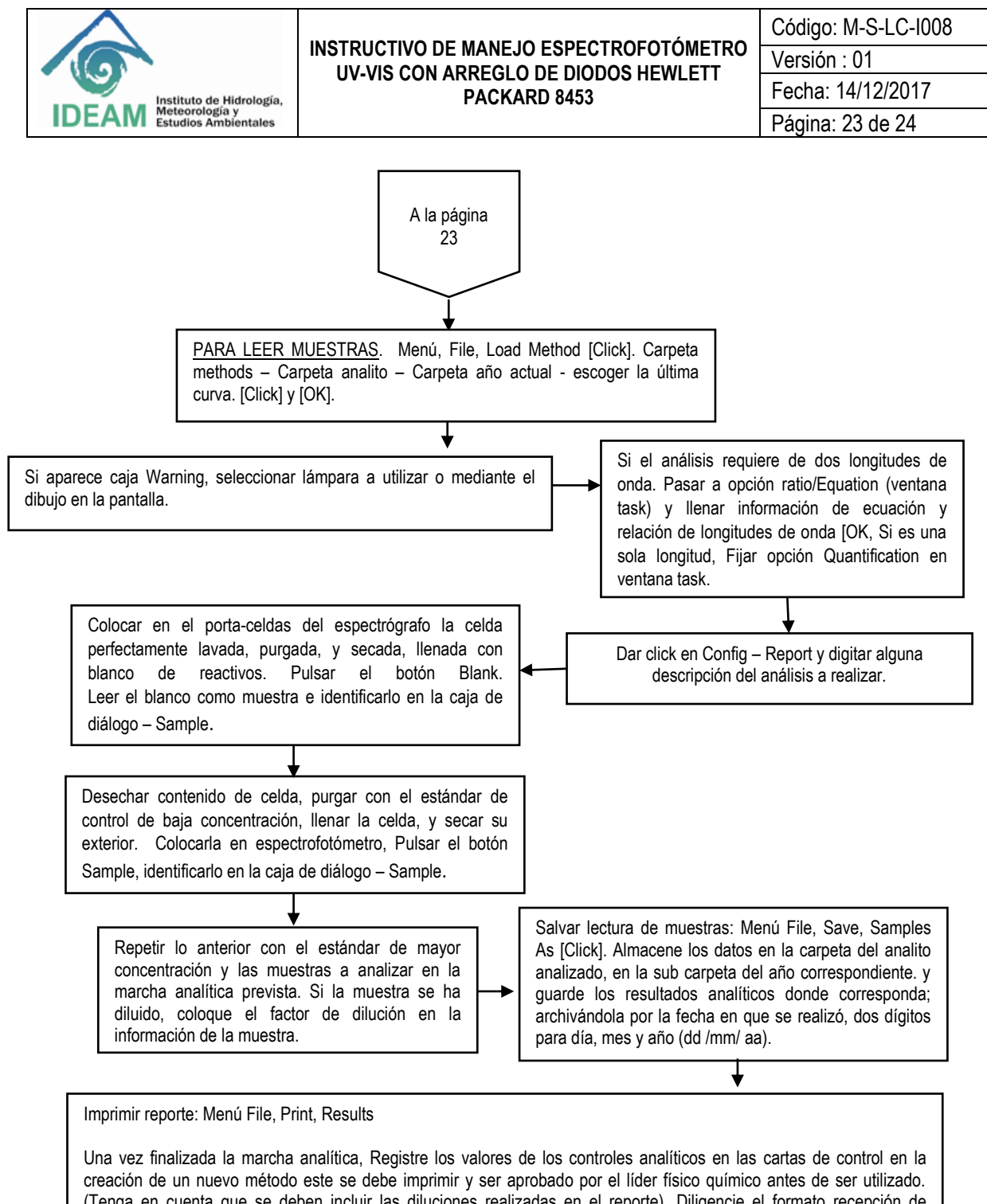

(Tenga en cuenta que se deben incluir las diluciones realizadas en el reporte). Diligencie el formato recepción de muestras y control de análisis, deposite los residuos en la caneca correspondiente, solicite el lavado de material, diligenciando el formato de solicitud. Digite el registro de resultados aprobados en la base de datos del IDEAM.

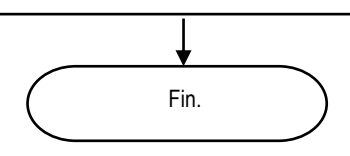